## **How to Pay Off a Payment Plan**

- **1.** Log into the Student Portal at [https://portal.occc.edu/.](https://portal.occc.edu/) Using your student email and password.
- **2.** Once logged in, you will see this message at the top of the page. Click on the "*Go To Student Self Service*" link.

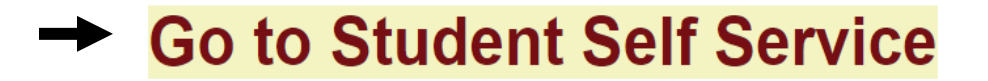

- **3.** You will be taken to a page with a Sign-in box. Enter your full student email (i.e., person.a.example@my.occc.edu). A message will appear that says "Taking you to your Organizations Sign-In Page." Another box will pop up. Type your password on the line below your email. Click Sign In
- **4.** Click on the *Make a Payment/Enroll in Payment Plan* button.

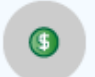

Make a Payment/Enroll in Payment Plan Here you can view your latest statement and make a payment online.

**5.** Click the blue *Continue to Payment Center* button.

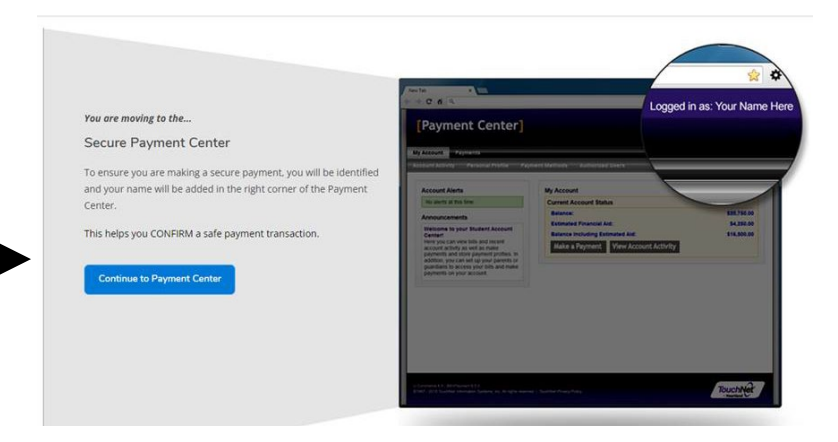

**6.** You will be redirected to the payment portal. Select the grey *Payment Plans* button on the top of the page.

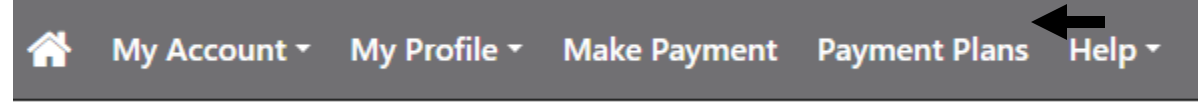

**7.** Select the Pay off Plan button on the right of the page.

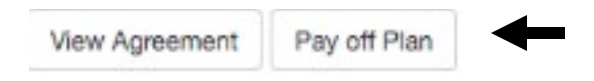

**ACH (e-Check) Payments – No Convenience Fee Credit Card Payment – 2.85% Convenience Fee (Effective 05/01/2024 2.95% Convenience Fee)**